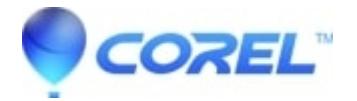

## **[Converting audio files using Sound Editor in Creator 6](http://kb.parallels.com/en/126610)**

• Roxio Legacy

Please Note: Due to the DRM settings in a Windows Media Audio file, Sound Editor cannot open them for editing. However, Sound Editor can convert other files formats to the WMA file format.

?

- 1. Open Sound Editor.
	- 1. Double click on the **Easy CD & DVD Creator 6** icon on the desktop.
	- 2. Click on the **Audio Central** icon.
	- 3. On the bottom right hand side of the *Audio Central* window there are five icons in a row. Click on the fourth icon to open **Sound Editor**.

?

• Converting the audio file.

Note: Sound Editor is able to open and convert to the following file formats: RXS, WMA, WAV, MP3, OGG.

- 1. Click **File** on the top left hand corner of the window, then select **Open Track...**.
- 2. This will display the *Open Audio Track* window. Go to the location on your hard drive where the file is located and highlight it by left clicking on it, then click the **Open** button.
- 3. Click **File** on the top left hand corner of the window, then select **Save track As...**.
- A *Save As* window will appear. Choose the location on your hard drive where you want to save the file to 4. and type in a file name.
- 5. Click the down arrow beside the Save as type option and choose the file format you want to convert the file to. If applicable, choose the appropriate options under the *Encoder* section.
- 6. Once you have selected all options, click on the **Save** button to save the file.
- 7. You will now have a new converted file at the location you specified.

?

© 1985-2024 Corel. All rights reserved.